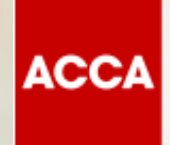

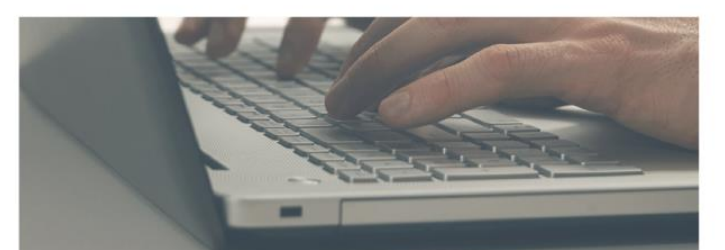

**Guide to Booking & Sitting Remote Session Computer Based Exams (CBEs)**

Think Ahead

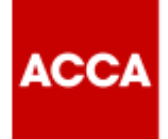

# **We aim to offer Remote session CBEs to students who:**

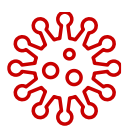

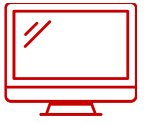

Cannot take their exam at one of our exam centres; either due to the centre being cancelled because of Covid19 or the centre has been unable to meet the high standards required

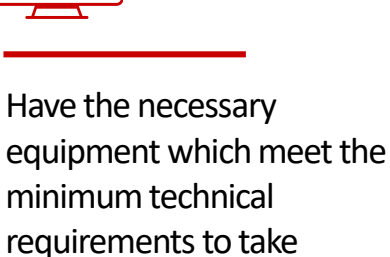

the exam successfully

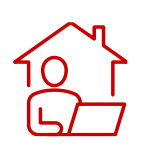

Have access to a quiet and private location on exam day

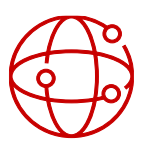

Have a strong and stable internet connection on exam day

**Work laptops or computers are not advised as these generally have more restrictions and may prevent successful delivery**

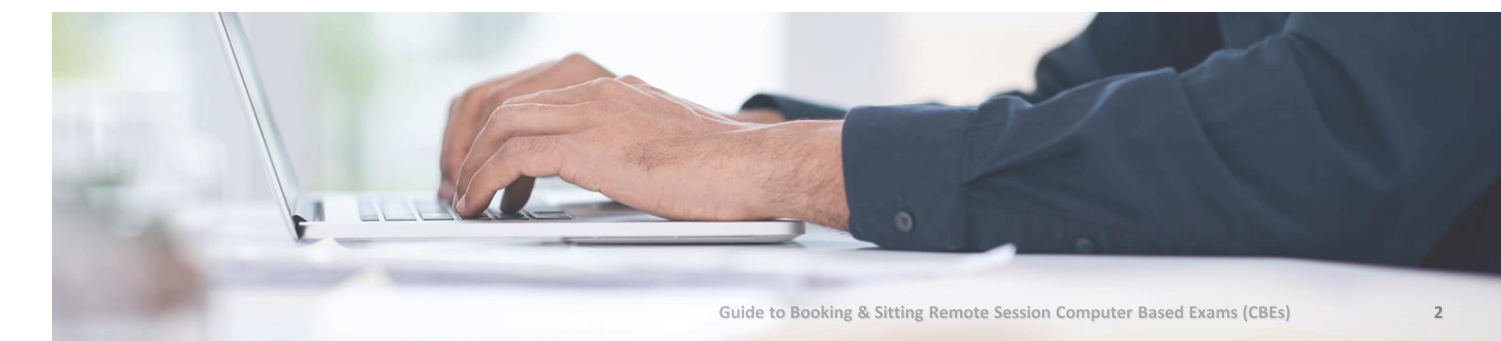

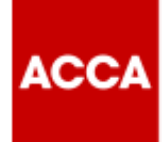

# **Process to transfer from Centre Based exams to Remote exams:**

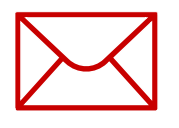

ACCA will send you an email to advise that your centre-based exam will not take place.

Your **myACCA** account will be credited with the refunded exam fee (if your Employer does not use ACCA's Exchange service) and you can choose to:

- rebook onto a remote session CBE in December 2020 , or
- defer your exam until March 2021.

Before you book your remote exam you must check that your **exam location**is appropriate, and your **computer system**has been checked

See below for more detail and **[CLICK HERE](https://www.youtube.com/watch?v=b3jCxmfDkMM&feature=youtu.be)** to view video guidance

### **Exam Location**

Ensure your exam room has the following features:

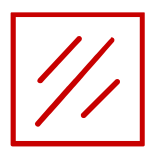

ACC/

A completely quiet room, with nobody visible through glass panels

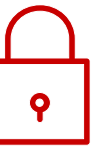

A lockable door so no breaches during the exam or a sign outside the door to say an exam is in progress

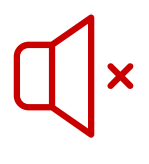

No noise from music, street noise, or groups of people

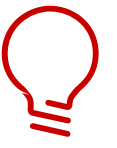

A well-lit space and easily visible through webcam

**Any person entering the exam room for any amount of time, no matter how short, will result in the exam being terminated. This will be classed as a breach, so it's important that anyone living with you is aware that the exam room is out of bounds for the full duration of your exam**

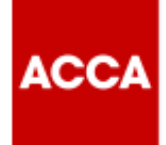

## **Exam Location**

Desk set up:

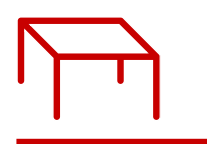

Clear desk area **One monitor** 

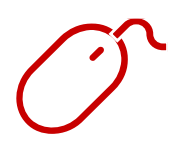

Separate mouse **Calculator** Webcam Calculator

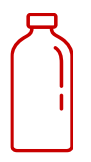

Clear glass/bottle of water – all labels removed

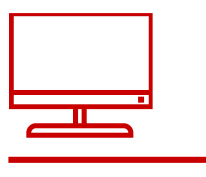

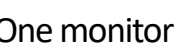

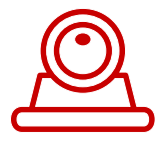

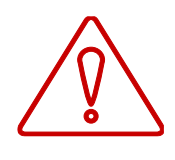

No headsets, earplugs, earbuds, no scrap paper, no additional monitor, no additional food or drink

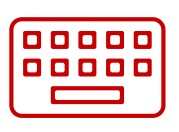

Separate keyboard

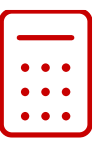

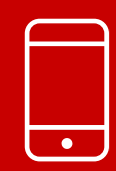

### **IMPORTANT**: All mobile/cell phones

must be placed out of arms reach before starting your exam

### **System Test**

**ACCA** 

Test your computer system well in advance of your exam:

### **1**

**3**

**4**

**5**

**6**

**7**

**8**

### **Minimum requirements:**

• Windows 10 (64-bit) Windows 8.1 (64-bit) Mac OS 10.13 and above (excluding beta versions)

NB: Windows Operating system must pass Genuine Windows Validation

- OS Specified minimum 4GB RAM or more
- Minimum resolution 1024 x 768 in 16-bit colour
- A reliable and stable connection speed of 3Mbps down and 2Mbps up is required
- Recommended testing & sitting exam on a wired network as opposed to a wireless network
- If sitting at home ask others to avoid using the internet during your exam session
- **Webcam minimum requirements:** 640 x 480 x 10fps Internal webcam or an external webcam which is connected to a computer, are permitted **2**
	- **Ensure you're connected to a power source before you begin your exam**
	- **Verify audio and ensure microphone is not set to mute**
	- **Enable internet cookies**
	- **Disable pop up blocking**
	- **All tablets are forbidden**
	- **DO NOT SIT YOUR EXAM IN SETTINGS WITH A CORPORATE FIREWALL**

**[Visit www.accaglobal.com/remoteready](http://www.accaglobal.com/remoteready)**

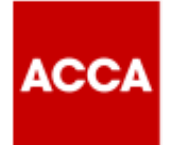

### **How to book your Remote Exam**

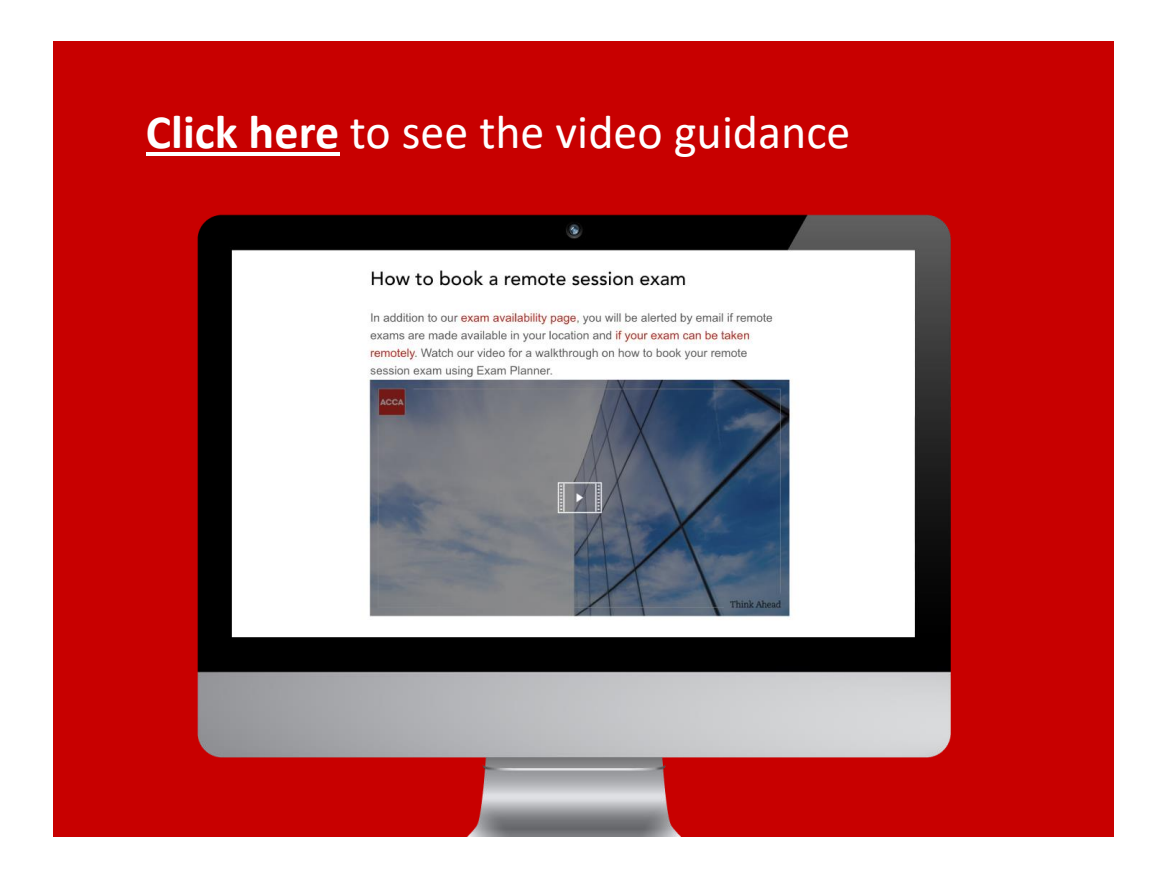

If you have received an email to advise that your centre-based exam has been cancelled, and if you still wish to sit your exam, you **MUST** rebook your remote exam using the **Exam Planner.** This can be accessed through *my***ACCA**or **[www.accaglobal.com](http://www.accaglobal.com/)**

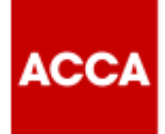

### **How to book your Remote Exam** *continued*

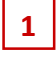

**2**

**3**

**4**

- In the exam planner click on **'Add an Exam'**
- Click **'At Home'**
- Select the exam session you want to enter i.e. **Dec 2020**
- Select the Exam you want to book – If the exam has a variant, click on **'Choose a version'** click on the dropdown menu and select the version of the exam e.g. **'UK'**  and then select **'Set version'**
- **5**
- The home icon should be red so click **'Add to your Plan'**
- **6**

Your exam has now been added to your plan & is pending availability and payment. NB You will not have to pay the exam fee if your Employer uses ACCA's Exchange service

Click **'Confirm availability'**

**7**

**8**

**9**

- Take time to read the Terms & Conditions carefully to make sure you're prepared to take your exam remotely
- If you haven't done so already you can perform the required system test and check your system meets the minimum requirements by clicking on **'Click here to perform the System Test'** and **'Click here to check the System Requirements'**
- Accept Terms & Conditions by ticking the boxes and click **'Agree & Proceed'** to continue **10**

#### Click on your **Exam 11**

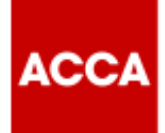

### **How to book your Remote Exam** *continued*

- Take time to read the Terms & Conditions carefully to make sure you're prepared to sit your exam remotely **12**
- Tick each of the boxes to accept Terms & Conditions then click on **'Next'**to continue **13**
- Available exam dates are shown in the calendar, click on the **Exam Date** you want to book (only available time slots will appear) **14**
- Click on the **exam time slot** you want to book **15**
- Review your exam entry, at this point you can still make changes to your exam, such as a change in time slot **16**
- If everything is correct, click **'Confirm Booking' 17**
- Take time to read the Terms & Conditions carefully to make sure you're prepared to take your exam remotely **18**
	- Click **'Accept'**

**19**

**20**

Review your booking and click **'Confirm'**

- Your exam is now reserved but will not be fully completed until you have successfully made payment. NB You will not have to pay your exam fee if your Employer uses ACCA's Exchange service **21**
- If you haven't done so already, perform the system test AND check the system minimum requirements to ensure your computer can successfully run the exam **22**
- Click **'Finish'** to return to your **Exam Planner** to make payment **23**

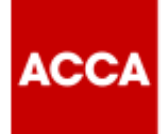

### **How to book your Remote Exam** *continued*

- **24**
- **Tick the box** to confirm Terms & **Conditions**

 $|26|$ 

**27**

- Click **'Complete booking'** you will then be taken to the normal payment screen to enter your card details to make payment NB You will not be asked for payment if your Employer uses ACCA'S Exchange service **25**
- If you have a credit balance on your account, the exam fee will be deducted from this credit balance
- Your exam entry confirmation will be shown on screen and you'll receive an email confirmation

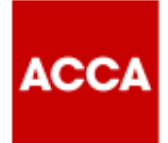

## **On Exam Day**

You will launch your exam through **Exam Planner.**Please read the guide to familiarise yourself with the steps you will need to take.

### **[CLICK HERE](https://www.accaglobal.com/content/dam/ACCA_Global/Students/Remote-exams/Step%20by%20Step%20guide%20to%20launch%20your%20remote%20session%20CBE.pdf) [to read the guide.](http://www.accaglobal.com/remoteready)**

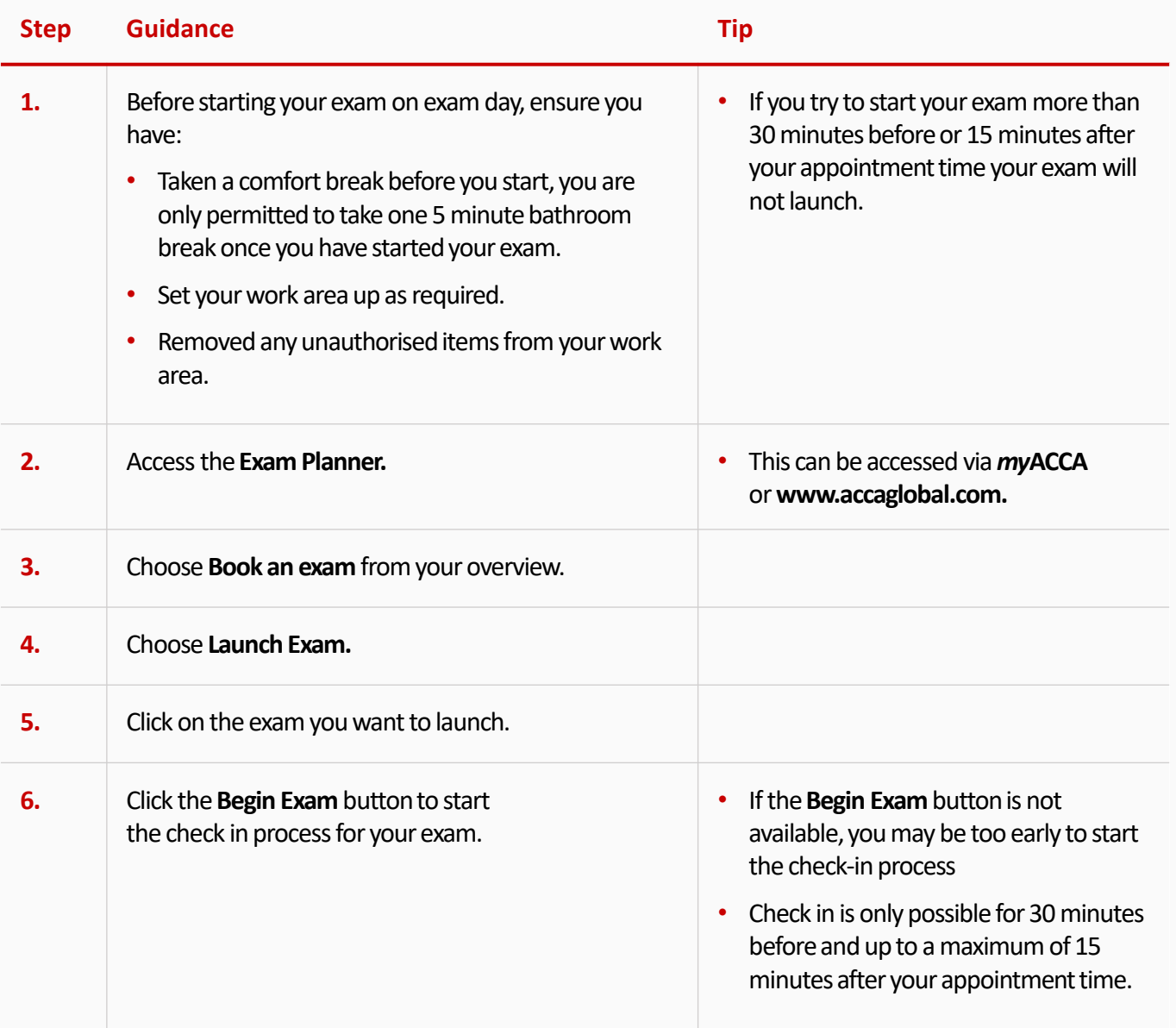

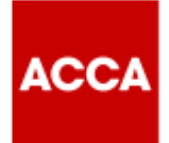

# **On Exam Day** *continued*

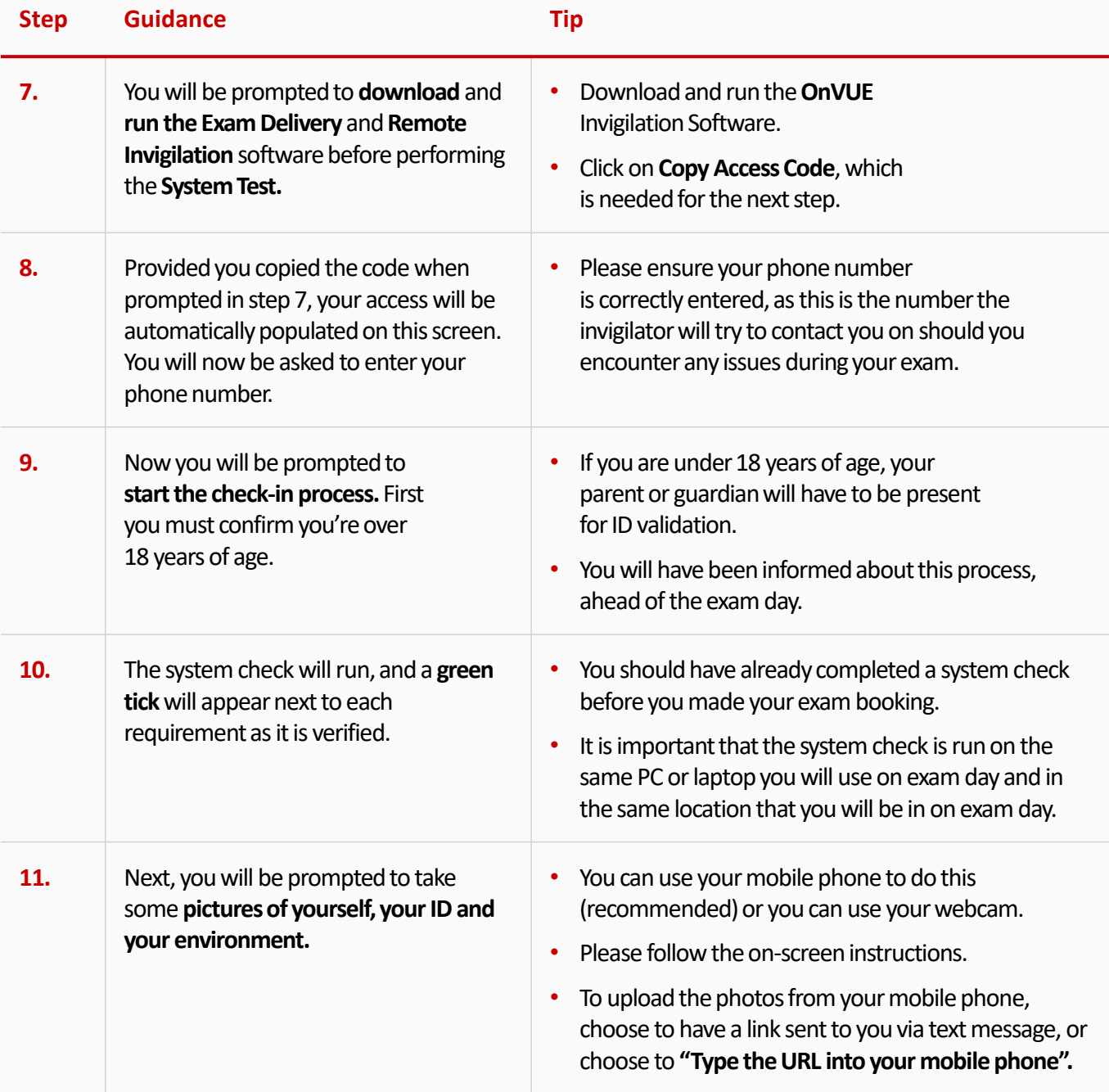

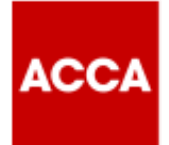

# **On Exam Day** *continued*

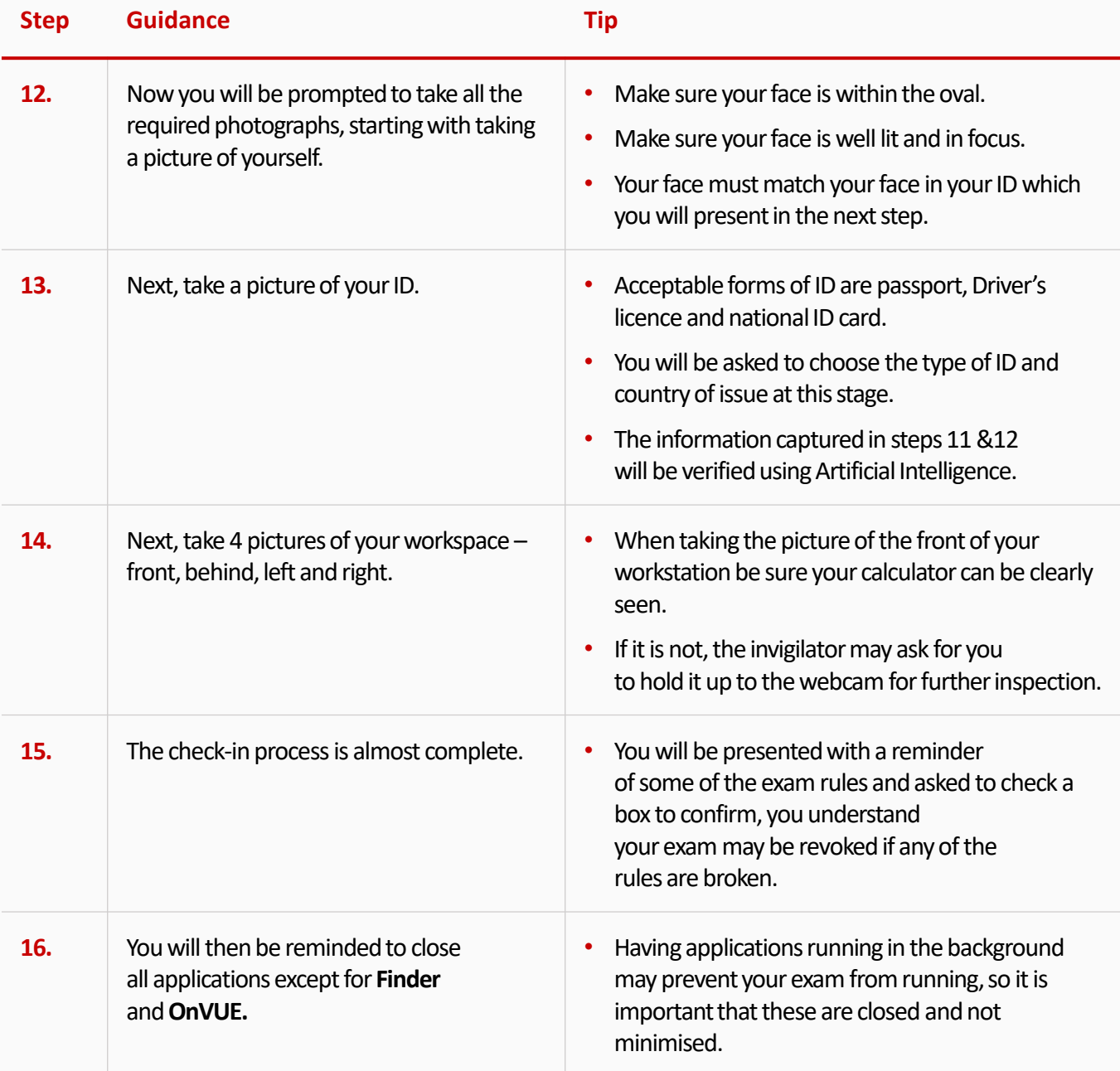

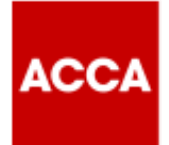

# **On Exam Day** *continued*

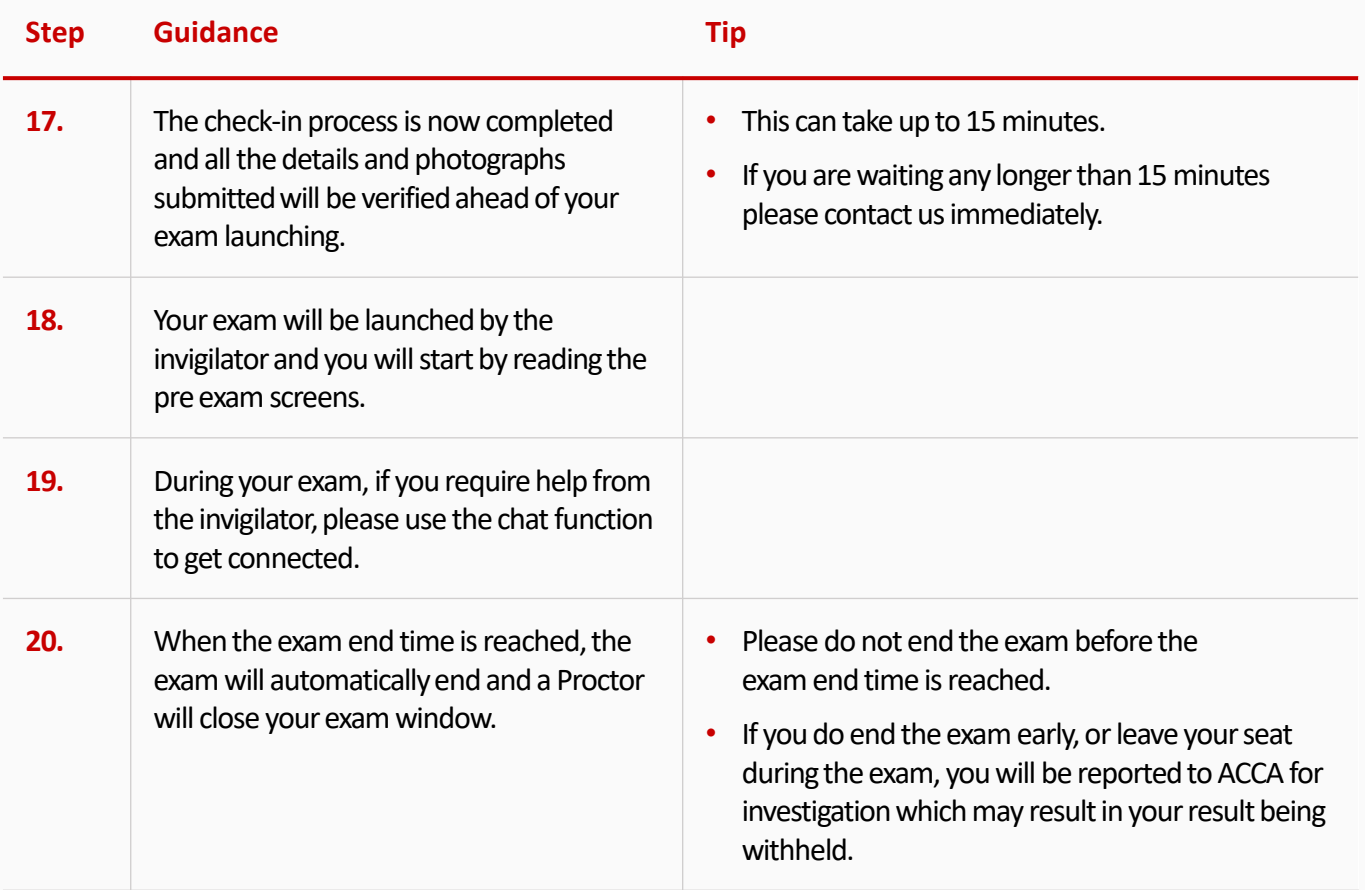

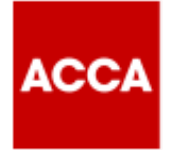

## **Useful links**

**[CLICK HERE f](https://www.accaglobal.com/gb/en/student/exam-entry-and-administration/computer-based-exams/remote-session-exam/remote-session-exam.html)or key information and user guides to prepare for Remote Session based CBEs** 

**[CLICK HERE](https://www.accaglobal.com/gb/en/help/remote.html) for students' FAQs on Remote Session CBEs including troubleshooting guide for exam day issues** 

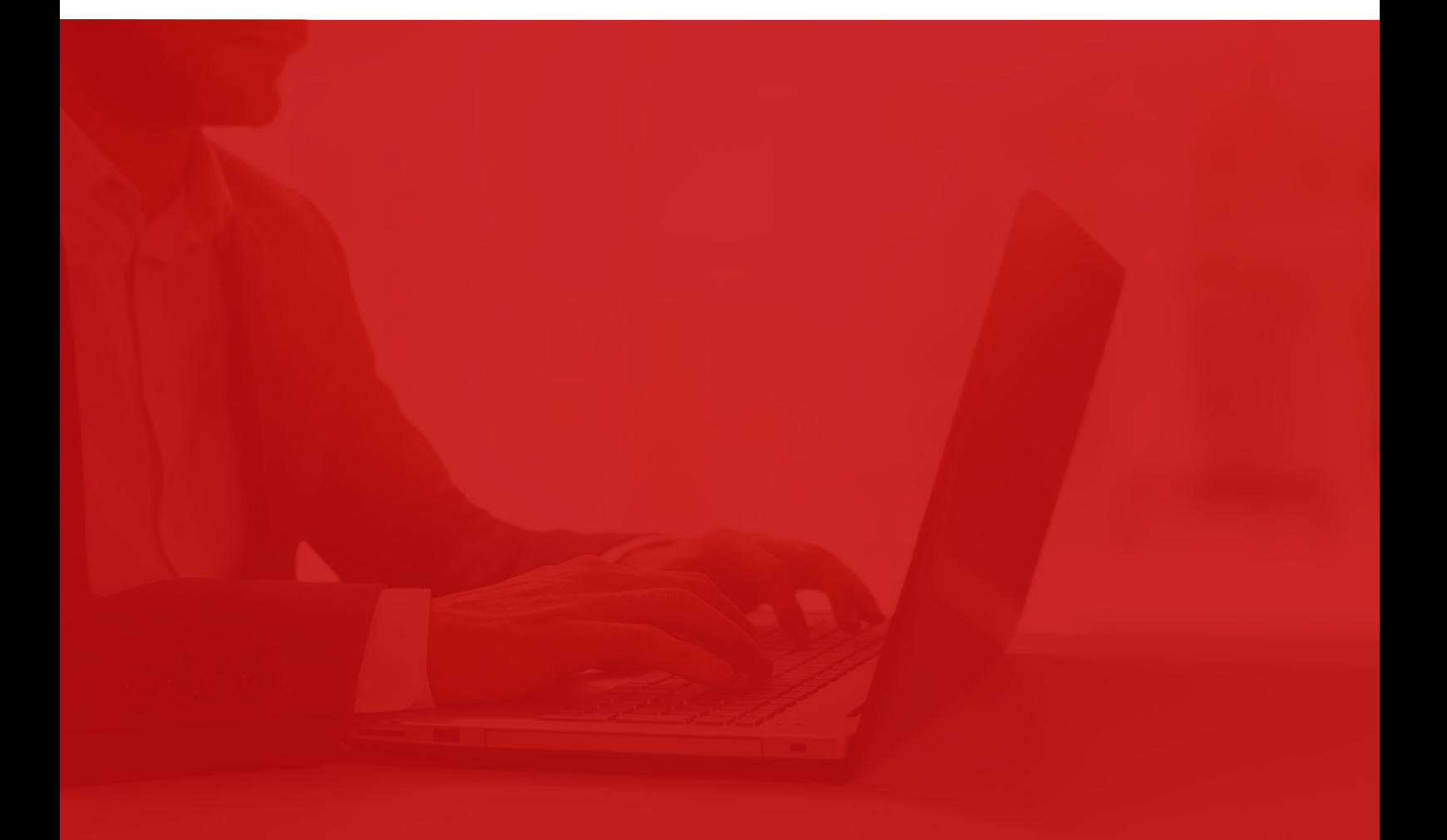